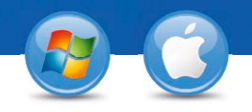

## TeamViewer-**Configurar o Acesso Permanente**

Você gostaria de ter acesso permanente a um computador remoto? Nós vamos mostrar como fazer em somente três passos.

## **Instalação (PC remoto)**

1

2

3

Instale o TeamViewer seguindo as instruções e inicie o TeamViewer. Clique em "Conexão" no topo da janela do TeamViewer e selecione "Configurar acesso não supervisionado ...".

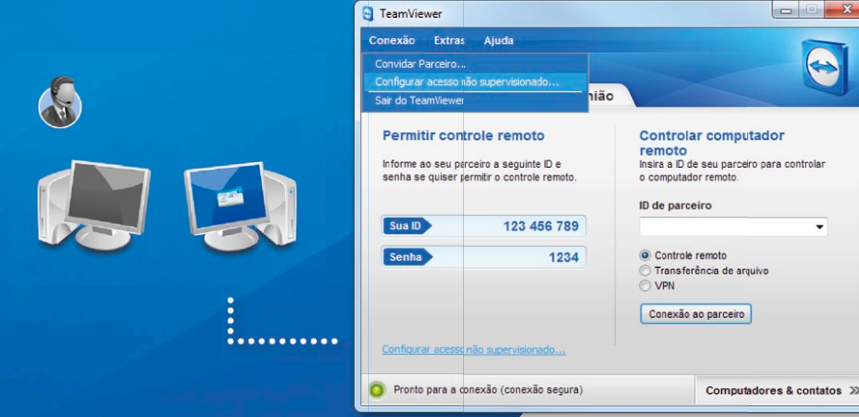

ad<sub>o -</sub> Etapa 1 de 2 .<br>Definir senha predefinida Defini um nome e uma :

 $\sim$  yotar  $\sqrt{\frac{1}{2}}$ 

R Acesso não

 $-$ Etana 2 de 2 Adicionar este computador a Comp<br>& contatos icé tiver uma conta Teamiliewer, você pode adiciona<br>utador à sua lista de computadores. Em sua lista de<br>utadores, você verá se este computador está on-lin<br>tacion diretamente a ele @ Pretendo criar uma conta TeamViener ta anno como conta Tex

< Volter Avençer > Canceler

.<br>Sanka

## **Configuração (PC remoto)**

Na primeira etapa, defina um nome e uma senha para o computador remoto.

Na segunda etapa, você pode adicionar este computador remoto à sua lista de computadores & contatos (veja "TeamViewer – Use a lista de computadores & contatos").

**Conexão**

Abra sua lista de computadores & contatos e clique com o botão direito do mouse no nome do computador ao qual você gostaria de se conectar. Escolha o modo de conexão "Controle remoto (usando a senha)" e introduza a sua senha individual (passo 2) no campo seguinte para estabelecer uma conexão.

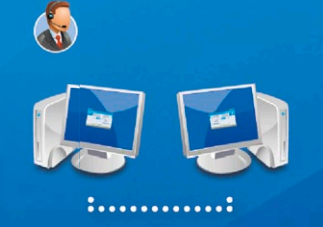

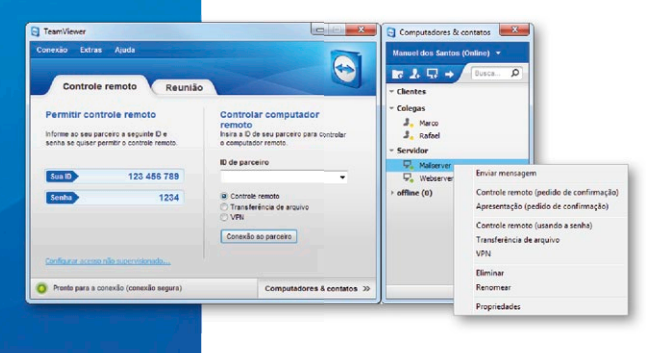

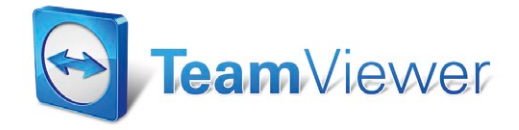